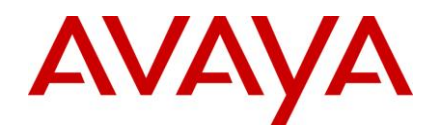

# **Avaya Aura® Experience Portal Release 6.0 Intelligent Customer Routing**

# Developer Guide

**Released On: August 29, 2011**

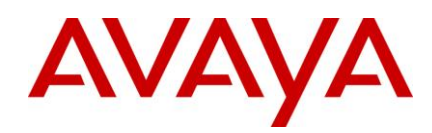

### **© 2011 Avaya Inc. All Rights Reserved**

#### **Notice**

While reasonable efforts were made to ensure that the information in this document was complete and accurate at the time of printing, Avaya Inc. can assume no liability for any errors. Changes and corrections to the information in this document might be incorporated in future releases.

### **Documentation disclaimer**

Avaya Inc. is not responsible for any modifications, additions, or deletions to the original published version of this documentation unless such modifications, additions, or deletions were performed by Avaya. Customer and/or End User agree to indemnify and hold harmless Avaya, Avaya's agents, servants and employees against all claims, lawsuits, demands and judgments arising out of, or in connection with, subsequent modifications, additions or deletions to this documentation to the extent made by the Customer or End User.

#### **Link disclaimer**

Avaya Inc. is not responsible for the contents or reliability of any linked Web sites referenced elsewhere within this documentation, and Avaya does not necessarily endorse the products, services, or information described or offered within them. We cannot guarantee that these links will work all the time and we have no control over the availability of the linked pages.

#### **Warranty**

Avaya Inc. provides a limited warranty on this product. Refer to your sales agreement to establish the terms of the limited warranty. In addition, Avaya's standard warranty language, as well as information regarding support for this product, while under warranty, is available through the Avaya Support Web site[: http://www.avaya.com/support](http://www.avaya.com/support)

#### **License**

USE OR INSTALLATION OF THE PRODUCT INDICATES THE END USER'S ACCEPTANCE OF THE TERMS SET FORTH HEREIN AND THE GENERAL LICENSE TERMS AVAILABLE ON THE AVAYA WEB SIT[E http://support.avaya.com/LicenseInfo/](http://support.avaya.com/LicenseInfo/) ("GENERAL LICENSE TERMS"). IF YOU DO NOT WISH TO BE BOUND BY THESE TERMS, YOU MUST RETURN THE PRODUCT(S) TO THE POINT OF PURCHASE WITHIN TEN (10) DAYS OF DELIVERY FOR A REFUND OR CREDIT.

Avaya grants End User a license within the scope of the license types described below. The applicable number of licenses and units of capacity for which the license is granted will be one (1), unless a different number of licenses or units of capacity is specified in the Documentation or other materials available to End User. "Designated Processor" means a single stand-alone computing device. "Server" means a Designated Processor that hosts a software application to be accessed by multiple users. "Software" means the computer programs in object code, originally licensed by Avaya and ultimately utilized by End User, whether as standalone Products or pre-installed on Hardware. "Hardware" means the standard hardware Products, originally sold by Avaya and ultimately utilized by End User.

#### **License type(s)**

### **Copyright**

Except where expressly stated otherwise, the Product is protected by copyright and other laws respecting proprietary rights. Unauthorized reproduction, transfer, and or use can be a criminal, as well as a civil, offense under the applicable law.

### **Third-party components**

Certain software programs or portions thereof included in the Product may contain software distributed under third party agreements ("Third Party Components"), which may contain terms that expand or limit rights to use certain portions of the Product ("Third Party Terms"). Information

identifying Third Party Components and the Third Party Terms that apply to them is available on the Avaya Support Web site: http://support.avaya.com/ThirdPartyl

#### **Preventing toll fraud**

"Toll fraud" is the unauthorized use of your telecommunications system by an unauthorized party (for example, a person who is not a corporate employee, agent, subcontractor, or is not working on your company's behalf). Be aware that there can be a risk of toll fraud associated with your system and that, if toll fraud occurs, it can result in substantial additional charges for your telecommunications services.

#### **Avaya fraud intervention**

If you suspect that you are being victimized by toll fraud and you need technical assistance or support, call Technical Service Center Toll Fraud Intervention Hotline at +1-800-643-2353 for the United States and Canada. For additional support telephone numbers, see the Avaya Support Web site[: http://www.avaya.com/support](http://www.avaya.com/support)

### **Trademarks**

Avaya and the Avaya logo are either registered trademarks or trademarks of Avaya Inc. in the United States of America and/or other jurisdictions.

All other trademarks are the property of their respective owners.

### **Downloading documents**

For the most current versions of documentation, see the Avaya Support Web site[: http://www.avaya.com/support](http://www.avaya.com/support)

#### **Avaya support**

Avaya provides a telephone number for you to use to report problems or to ask questions about your product. The support telephone number is 1-800- 242-2121 in the United States. For additional support telephone numbers, see the Avaya Support Web site:<http://www.avaya.com/support>

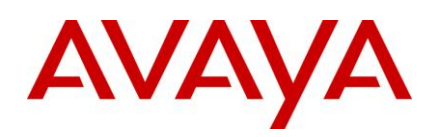

# <span id="page-2-0"></span>**Contents**

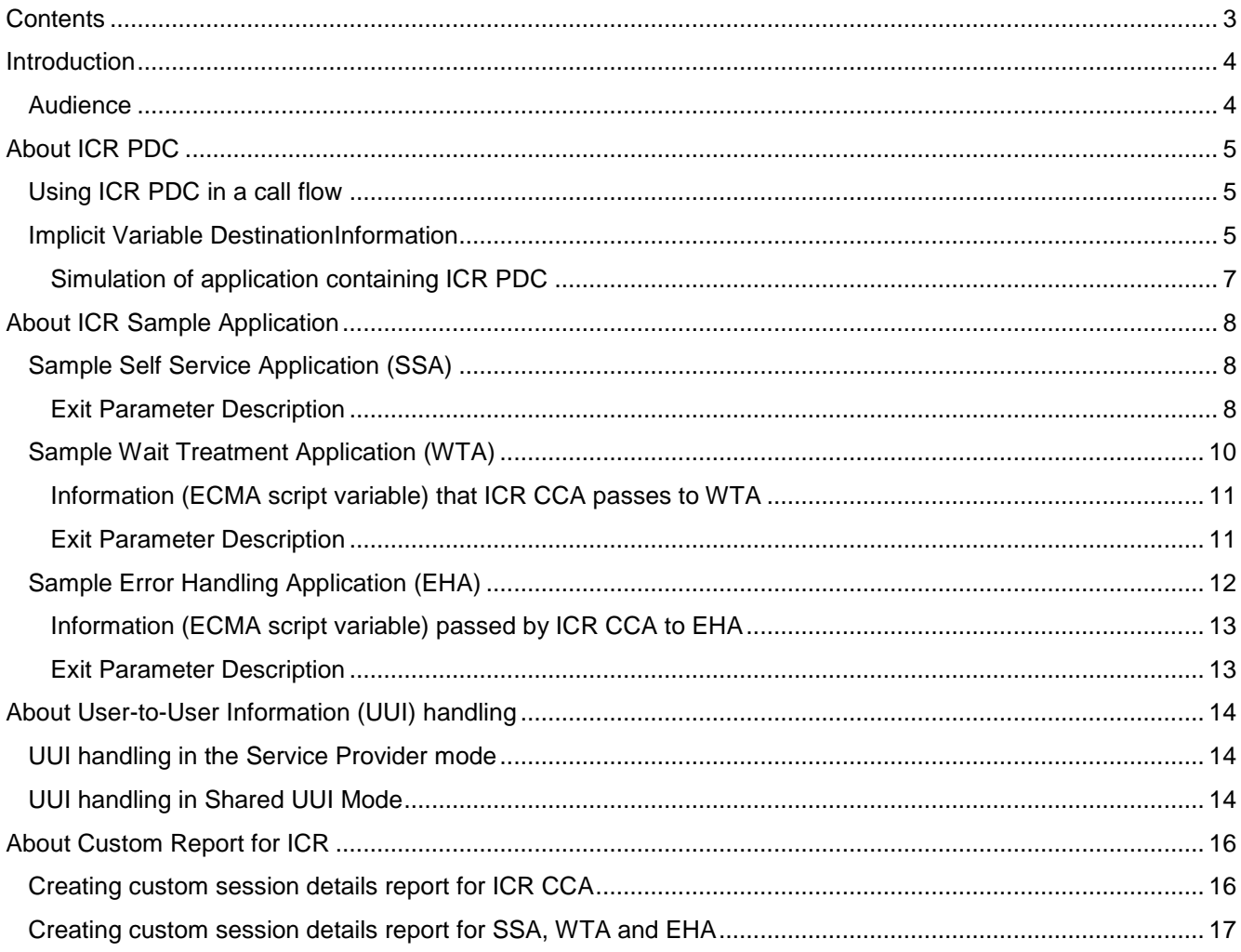

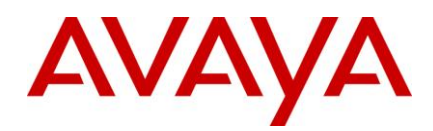

# <span id="page-3-0"></span>**Introduction**

The purpose of this guide is to provide information about developing applications using ICR Plugable Data Connector (PDC), creating custom reports for ICR using the AAEP custom report, and sample applications that ICR provides.

For updated documentation, product support notices, and service pack information, go to the Avaya Support Center Web site at [http://support.avaya.com.](http://support.avaya.com/)

## <span id="page-3-1"></span>**Audience**

The ICR Developer guide is intended for those users who want to:

- Install and configure ICR for their own use or for other's
- Use Orchestration Designer to design and create speech applications for ICR
- Use AAEP to design and create custom reports for ICR

The specific users include:

- Customers who want to create their own speech applications
- Avaya business partners and independent service vendors who create speech applications for Avaya customers

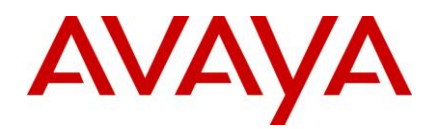

# <span id="page-4-0"></span>**About ICR PDC**

Plugable Data Connector (PDC) is a connector between Self Service Application (SSA) and ICR Core.

ICR PDC is built to integrate ICR into Avaya Aura® Orchestration Designer (OD). ICR PDC is a generic connector, which an application developer can use without knowledge of call centers and ICR Core. The purpose of ICR PDC is to provide a SIP URI, which is the routing destination for a skill.

## **Prerequisite**

You must install Orchestration Designer to create and build applications. If you are installing Orchestration Designer for the first time, see *Orchestration Designer* documentation on the Avaya support site [http://support.avaya.com.](http://support.avaya.com/)

For more information on installing ICR PDC, see the Implementation guide of ICR.

# <span id="page-4-1"></span>**Using ICR PDC in a call flow**

ICR PDC provides the **Get Destination** method. The skill ID that SSA identifies is provided as an input to this method.

**Note:** While ICR PDC is fetching the routing destination from ICR Core, callers may not get a response from the system. To prevent this, use **Transitional audio prompts** available in OD to play a prompt to the caller. For more information, see the "Transitional audio prompts" topic in the *Orchestration Designer Developer Guide*.

## **To use ICR PDC in a call flow:**

- 1. Open SSA in OD.
- 2. Create a **Data** node in the SSA call flow.
- 3. Open the **Data** node.

The system displays the **Pallete** tab. On this tab you can view the **Get Destination** method under **ICR Connector**.

- 4. Drag and drop the **Get Destination** method in the **Data** node.
- 5. On the **Properties** tab, select the Skill ID Variable and Field.

**Note:** Before using ICR PDC in a call flow, ensure that the skill ID is identified in SSA and that skill ID is matching with the skill ID that is configured in the ICR configuration of the Experience Portal Manager system.

This operation creates the **DestinationInformation** implicit variable in the project variables of the SSA call flow.

ICR PDC creates the **DestinationInformation** implicit variable in form of *<variable\_name>* followed by an incremented number. For example, **DestinationInformation1**.

In a call flow, if you use the **Get Destination** method multiple times, ICR PDC creates multiple implicit variables. For example, DestinationInformation1, DestinationInformation2, and so on. However, in this guide, the implicit variable name is referred as DestinationInformation or DestinationInformation#.

# <span id="page-4-2"></span>**Implicit Variable DestinationInformation**

The implicit variable **DestinationInformation** is complex variable. This variable contains the routing information received from ICR Core or from the Simulation profile.

The following table describes fields in the **DestinationInformation** variable.

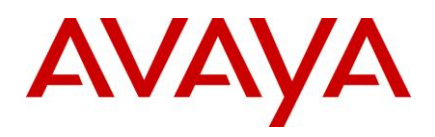

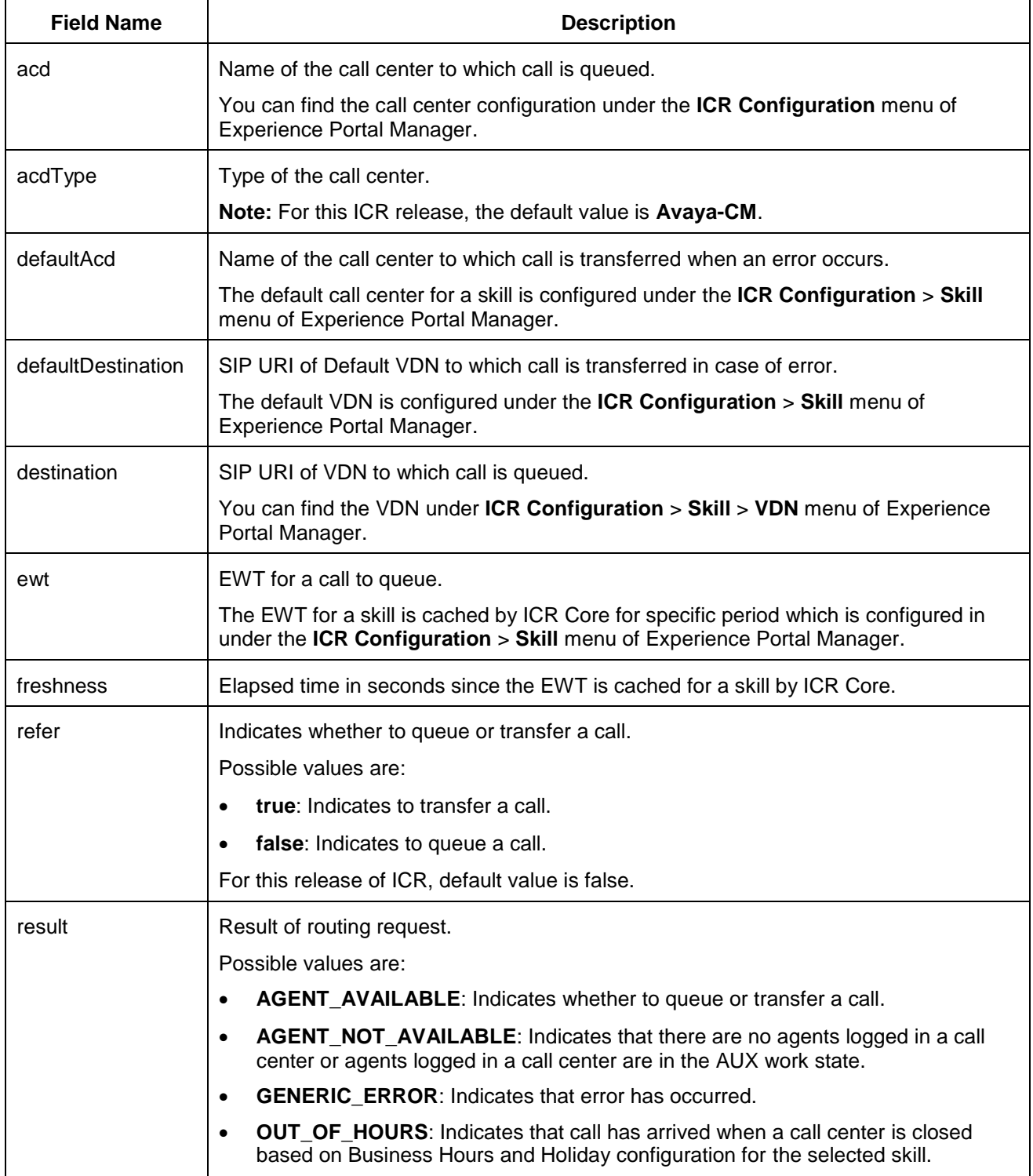

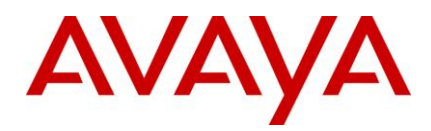

## <span id="page-6-0"></span>**Simulation of application containing ICR PDC**

ICR PDC leverages simulation capabilities provided by Orchestration Designer (OD). SSA Application can be tested using Simulator without ICR Core.

For more information, see the "Application Testing by Simulation" topic in the *Orchestration Designer Developer Guide*.

To configure simulation data required by ICR PDC:

- 1. Edit simulation profile.
- 2. Go to **ICR Destination Information** tab.
- 3. Enter the values in all the fields.

**Note**: The fields are mapped to **DestinationInformation** fields explained above.

- 4. Select values from the **Result** and **Refer** drop-down list.
- 5. Click **Save** to save the profile.

When you run the application in a simulator, the **Get Destination** method populates simulation data in the **DestinationInformation** variable in the corresponding fields.

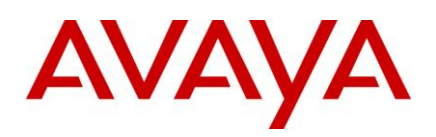

# <span id="page-7-0"></span>**About ICR Sample Application**

# <span id="page-7-1"></span>**Sample Self Service Application (SSA)**

In ICR, a sample SSA is provided to demonstrate the following:

- Identify a skill based on a the caller's intent
- Use ICR PDC to get destination information that ICR Core provides
- Handle UUI in the Shared and Service Provider mode
- Pass information to ICR CCA in an exit or return node using output parameters

The sample SSA is a basic application. The sample SSA collects 10 digit account number, starting with 1 or 2, from a caller.

Application checks the intent of caller by providing following DTMF menu:

- Digit 1 corresponds to caller's intent to check account balance
- Digit 2 corresponds to caller's intent to apply for credit card (Skill  $ID = 1000$ )
- Digit 3 corresponds to caller's intent to talk to agent for account related queries. (Skill ID = 2000)

Based on caller's selection from the DTMF menu, SSA identifies the skill ID and fetches destination information for the skill from ICR Core using the **Get Destination** method of ICR PDC.

The account number that SSA collects from a caller passes to ICR CCA using exit parameter. ICR CCA treats this account number as UUI. SSA also passes other values using the implicit variable created by ICR PDC.

### **Note:**

- For this sample SSA, configure the skills with Skill ID "1000" and "2000" in the system under **ICR Configuration** in Experience Portal Manager.
- This sample SSA generates application detail records during a call flow.

For more information on UUI handling, see **About User-to-User Information (UUI) handling**. For more information on ICR PDC, see [About ICR PDC.](#page-4-0)

## <span id="page-7-2"></span>**Exit Parameter Description**

Following are the exit parameters that SSA provides to ICR CCA.

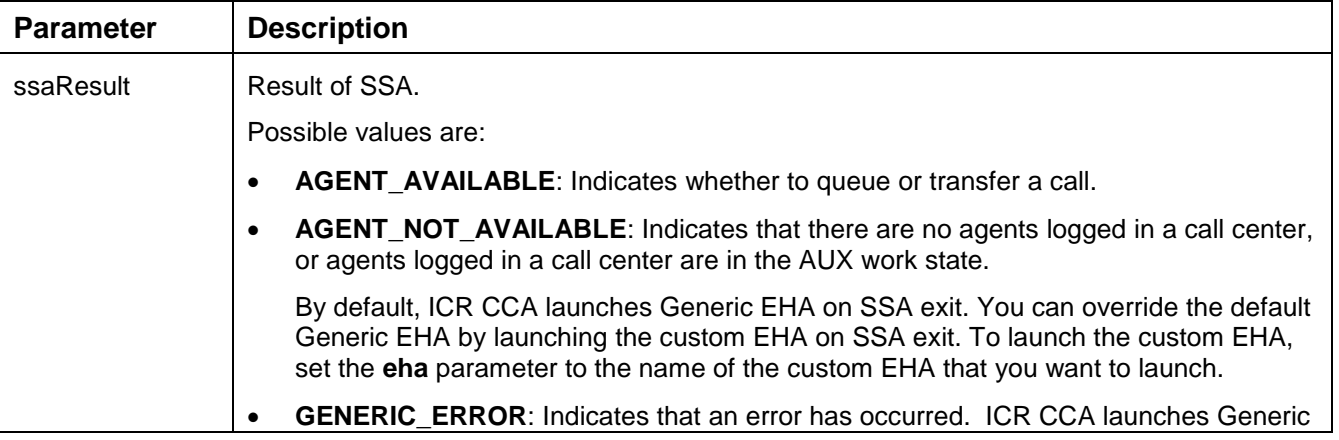

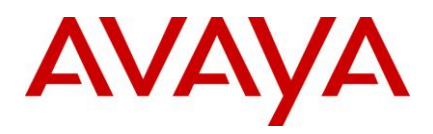

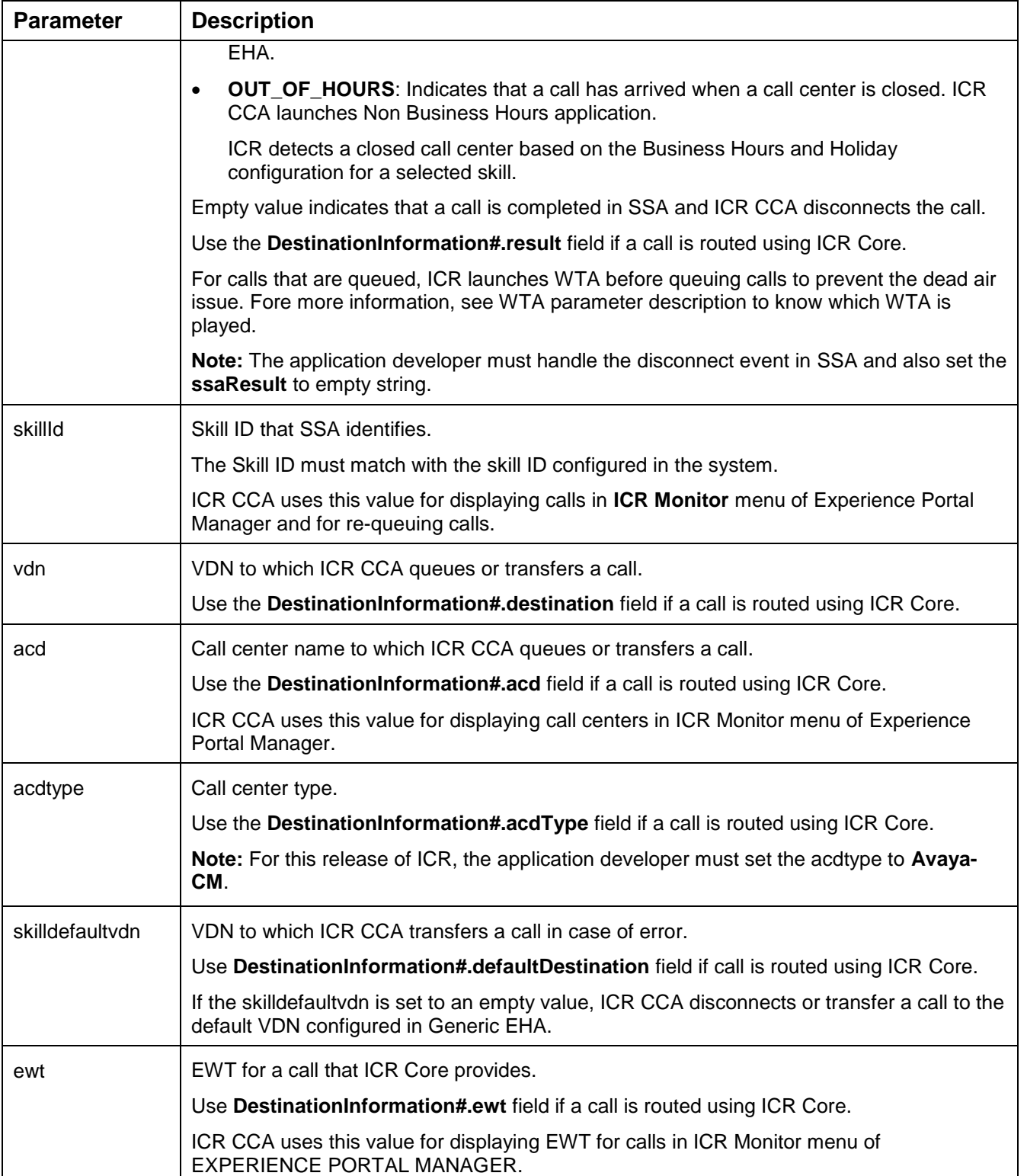

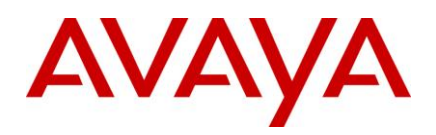

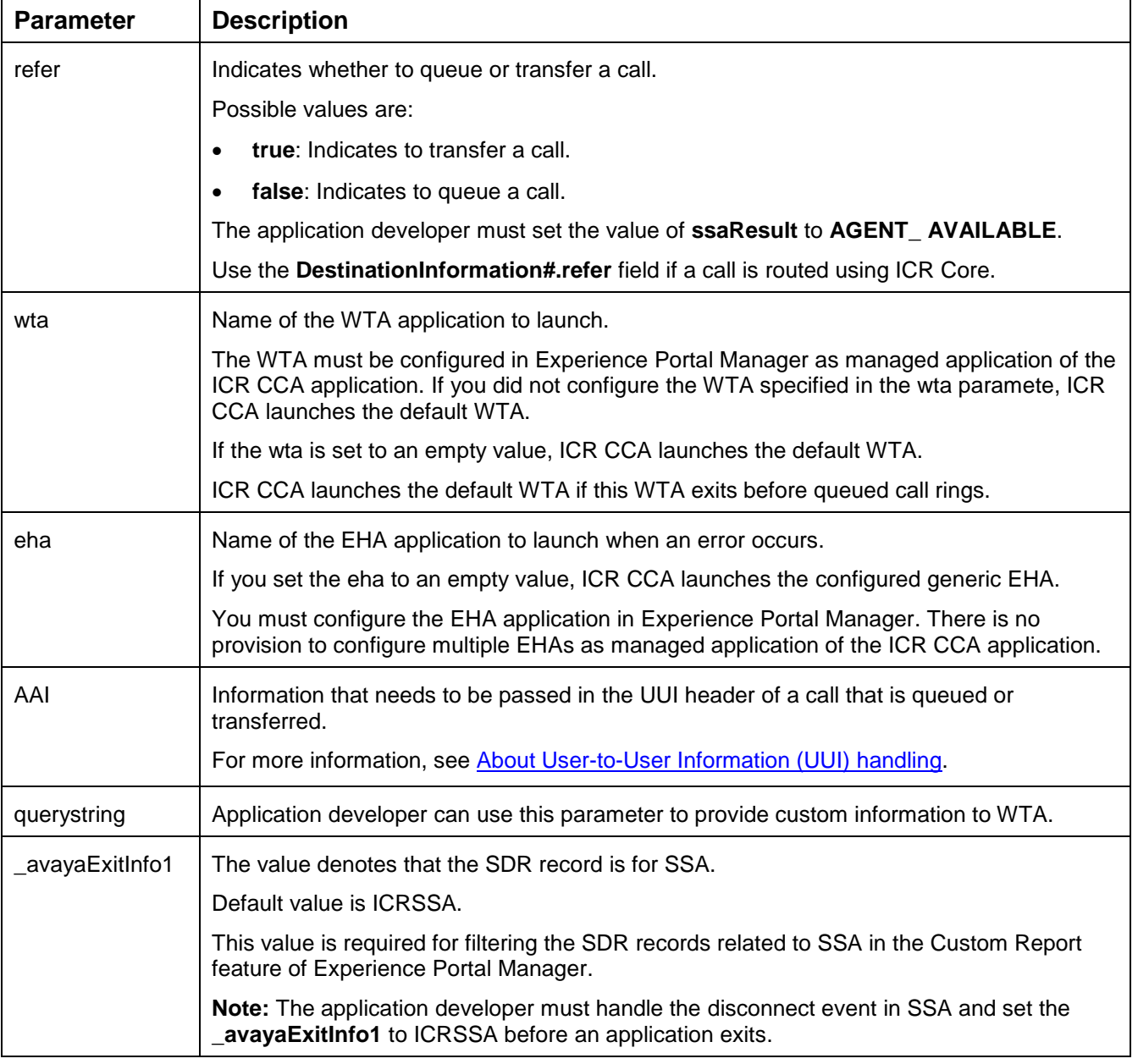

# <span id="page-9-1"></span><span id="page-9-0"></span>**Sample Wait Treatment Application (WTA)**

In ICR, sample WTAs are provided to demonstrate the following:

- Capture information that ICR CCA passes to WTA
- Handle the UUI in the Shared and Service Provider mode
- Pass information to ICR CCA in an exit or return node using output parameters

Two sample WTAs are:

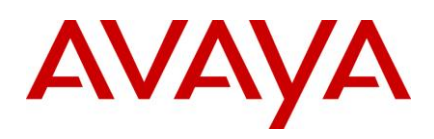

### **WTAUpdateAAI**

Advance WTA that demonstrate how to get more information from a caller while call is in a queue.

The sample WTA captures information that ICR CCA provides to WTA. WTA checks if any WTA, which is run earlier, has already collected a four digit PIN from a caller.

If WTA finds that a PIN is not collected, WTA prompts the caller to provide 4 digits PIN. WTA treats this information as UUI and appends the information to the account number by separating both with \*\*. WTA then passes this information to ICR CCA.

If WTA finds that the PIN is already collected, WTA just announces the caller to wait for an agent to become available.

### **WTAWaitTimeAnnouncement**

Basic WTA that demonstrates how to announce EWT and queue position to caller.

The sample WTA captures parameters that ICR CCA passes and announces the EWT and queue position of a queued call to the caller.

**Note:** The sample WTA generates application detail records during a call flow.

For more information, see [About User-to-User Information \(UUI\) handling.](#page-13-0)

## <span id="page-10-0"></span>**Information (ECMA script variable) that ICR CCA passes to WTA**

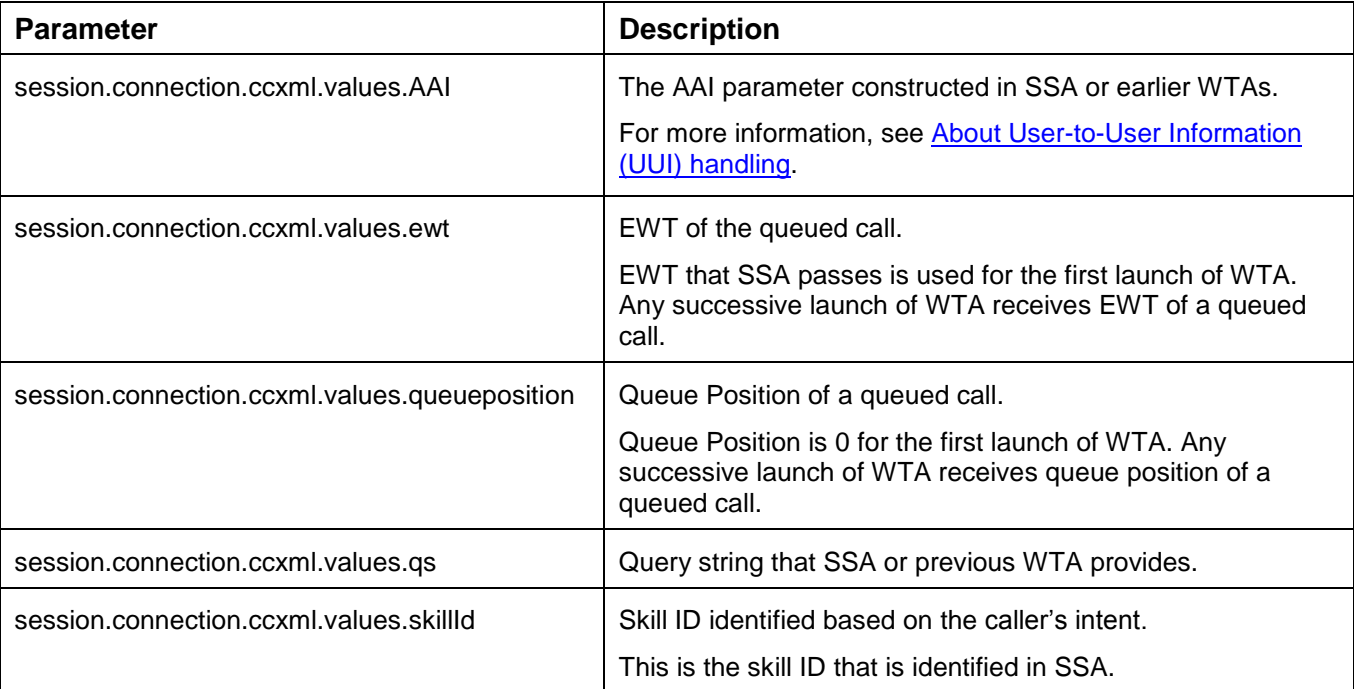

## <span id="page-10-1"></span>**Exit Parameter Description**

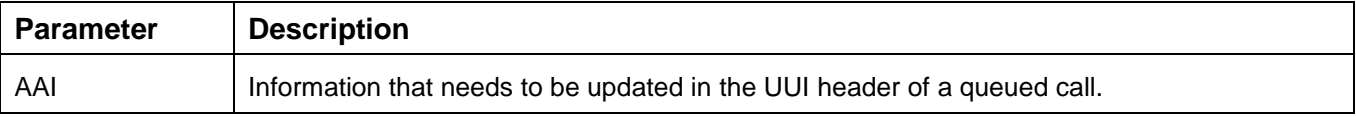

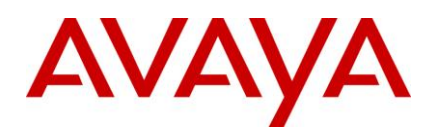

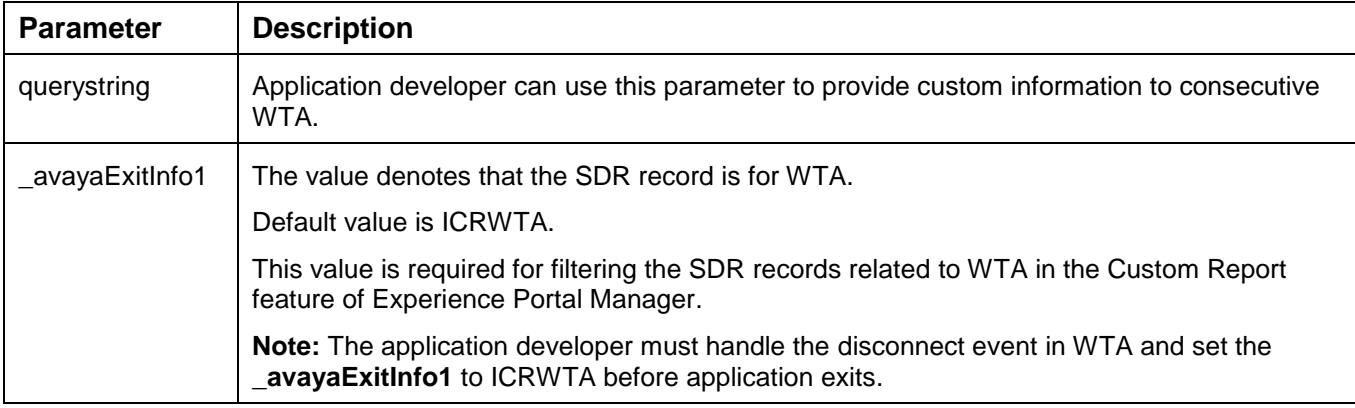

# <span id="page-11-0"></span>**Sample Error Handling Application (EHA)**

In ICR, there are two types of EHAs:

## **Generic EHA**

You can configure this EHA as a part of ICR CCA for generic errors. ICR CCA launches this EHA when a problem occurs in the ICR system.

### **Non Business Hours**

You can configure this application as a part of ICR CCA for non-Business hours. ICR CCA launches this application when a call arrives in non-business hours or on holidays.

ICR CCA transfers the call to VDN based on the EHA configuration.

In ICR, sample EHAs are provided to demonstrate the following:

- Capture information that ICR CCA passes to EHA
- Announce error message to a caller

Two sample EHAs are:

**EHAGeneric**

Basic application that announces error messages to a caller when an error occurs in a call. This application is of type Generic EHA.

There can be multiple reasons for an error to occur:

- Application (SSA and WTA) are not available or have an issue
- **ICR Core in the system is not running when ICR PDC requested for destination information**
- The requested skill is not configured under ICR Configuration in Experience Portal Manager
- **The queued call received error response multiple times**

## **EHAOutOFHours**

Basic application that makes error message announcement to a caller when a call arrives in a call center in non-business hours based on your Business Hours and Holidays configuration.

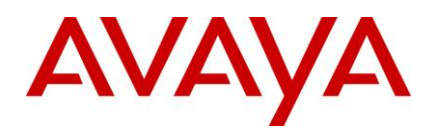

# <span id="page-12-0"></span>**Information (ECMA script variable) passed by ICR CCA to EHA**

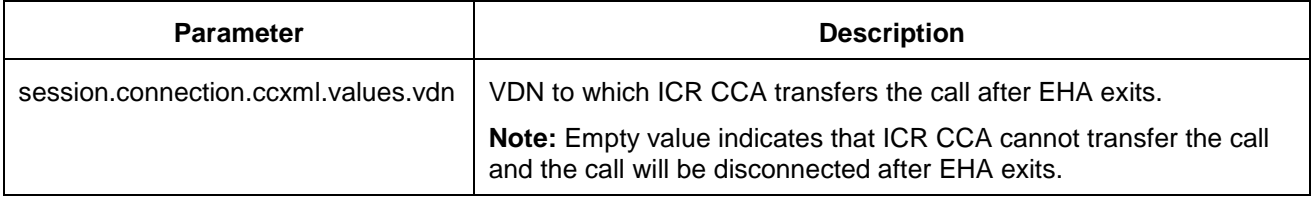

## <span id="page-12-1"></span>**Exit Parameter Description**

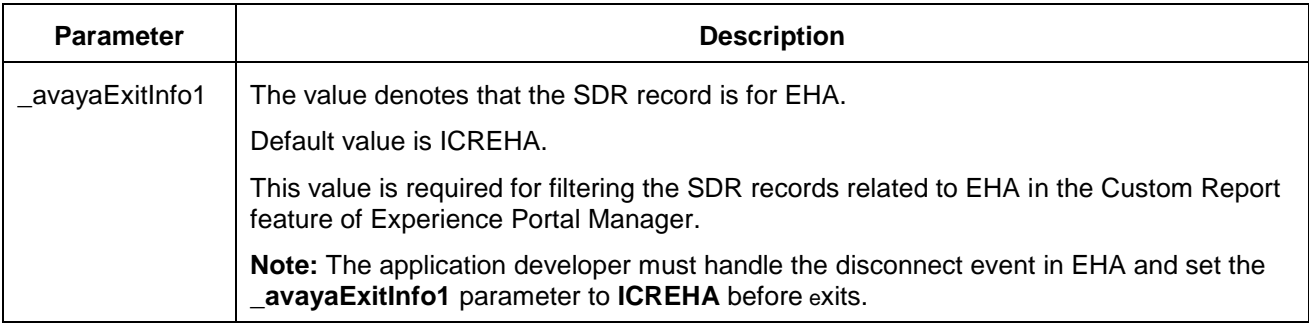

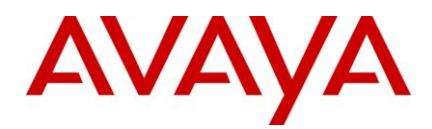

# <span id="page-13-0"></span>**About User-to-User Information (UUI) handling**

ICR supports configuring ICR CCA application in **Service Provider** and **Shared UUI** operation modes that are available in Avaya Aura® Experience Portal (AAEP).

At high level, the information to pass User-To-User header is provided in the [AAI](#page-9-1) exit parameter of SSA and/or WTA. ICR CCA captures this information and passes that information to subsequent WTA that are launched while call is queued. ICR CCA handles UUI differently in each mode as described below.

For more information, see the Advance Parameter configuration of Application in the Experience Portal Manager documentation.

## <span id="page-13-1"></span>**UUI handling in the Service Provider mode**

In the Service Provider mode, application developer must take care of:

- Capturing and formatting **UCID**.
- Collecting information from a caller to ensure that the Screen Pop and Cradle-To-Grave reporting works properly.
- Providing the value back to ICR CCA using exit parameter [AAI.](#page-9-1)

ICR CCA captures exit parameter [AAI](#page-9-1) from SSA and passes the same information in User-To-User header of a queued or transferred call. If a call is queued, this information is passed to WTA that ICR CCA launches. The WTA can update this information and provide that information back to ICR CCA in exit parameter [AAI](#page-9-1) in similar way WTA does in SSA. If the information is updated by WTA then ICR CCA updates User-To-User header of queued call.

For more information on capturing UCID, see the Developer's guide of Orchestration Designer (OD).

**Tip:** 

- Application developer must ensure that the UUI information present in an incoming call is preserved in SSA.
- Formatting the UCID and the information collected from a caller is not mandatory for an application developer. However, this impacts Screen Pop and Cradle-to-Grave reporting.

# <span id="page-13-2"></span>**UUI handling in Shared UUI Mode**

In the Service Provider mode, application developer must take care of capturing the information based on the information collected from the caller and provide that information back to ICR CCA using the [AAI](#page-9-1) exit parameter.

ICR CCA captures information from the [AAI](#page-9-1) exit parameter from SSA. ICR CCA formats UCID along with information captured from the [AAI](#page-9-1) exit parameter to ensure that Screen Pop and Cradle-To-Grave reporting works properly. ICR CCA then passes the formatted value in the User-To-User header of a queued or a transferred call.

If a call is queued, ICR CCA passes the [AAI](#page-9-1) exit parameter information to WTA, which ICR CCA launches. The WTA can update this information and provide that information back to ICR CCA in the [AAI](#page-9-1) exit parameter. If WTA updates the information then ICR CCA updates the User-To-User header of a queued call.

**Tip:**

 Application developer must ensure that the UUI information present in an incoming call is preserved in SSA.

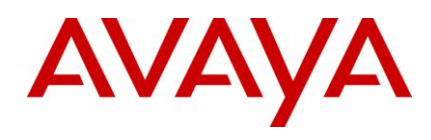

**ICR CCA utilizes UCID generation functionality of MPP. If UCID is not available, ICR CCA formats** information captured in the [AAI](#page-9-1) exit parameter. However, this impacts Cradle-to-Grave reporting.

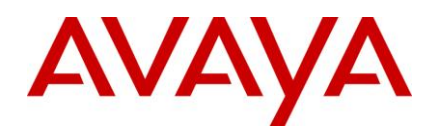

# <span id="page-15-0"></span>**About Custom Report for ICR**

This section describes about creating custom reports, such as ICR CCA, SSA, WTA, and EHA for ICR application.

You can use this information to create custom reports as per requirements. AAEP feature of generating custom report for session detail record (SDR) is leveraged to generate custom report.

For more information, see "Generating a Custom report using EPM" topic in AAEP documentation.

# <span id="page-15-1"></span>**Creating custom session details report for ICR CCA**

- 1. Log in to the Experience Portal Manager Web interface using an account with the Administration or ICR Administration role.
- 2. From the Experience Portal Manager main menu, select **Reports** > **Custom**.
- 3. On the **Custom Reports** page, click **Add**.
- 4. In the **Select a Source Report** section, select **Session Detail Report** from the **Custom Reports** drop-down list.
- 5. In the **Report Name** field, enter the report name.
- 6. In the **Date and Time** section, select the start date and end date.
- 7. In the **Optional Filters** section, click the **more >>** link.
- 8. In the **Application Session Variables** section, click the pencil icon for the Exit Info fields to rename.

Rename the Exit Info fields as mentioned below:

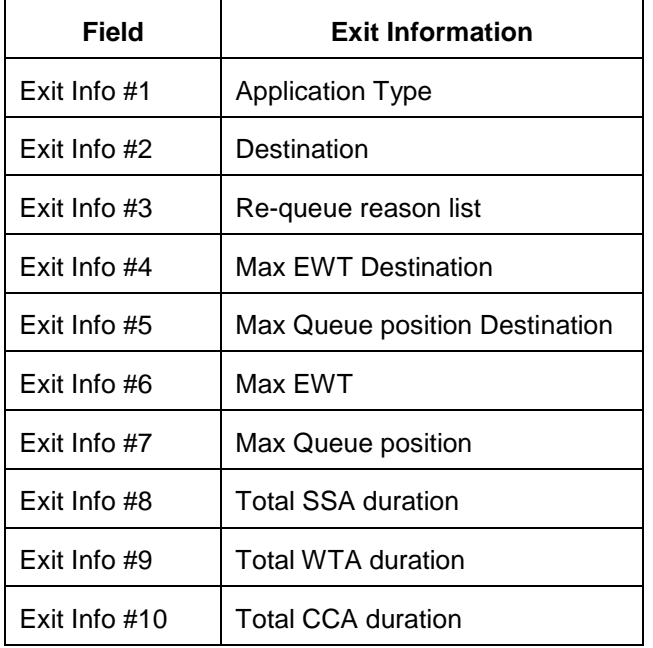

- 9. In the **Application Type** (Exit Info #1) field enter **ICRCCA**.
- 10. Select a check box in the **Show Column** column for the fields that you want to display in a report.

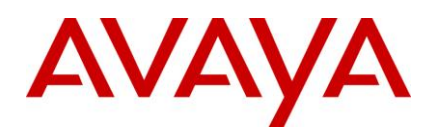

## 11. Click **Save**.

Similarly, you can create Session Summary report for ICR CCA sessions. The SDR are tagged with value "ICRCCA" in Exit Info #1 field.

## <span id="page-16-0"></span>**Creating custom session details report for SSA, WTA and EHA**

- 1. Log in to the Experience Portal Manager Web interface using an account with the Administration or ICR Administration role.
- 2. From the Experience Portal Manager main menu, select **Reports** > **Custom**.
- 3. On the **Custom Reports** page, click **Add**.
- 4. In the **Select a Source Report** section, select **Session Detail Report** from the **Custom Reports** drop-down list.
- 5. In the **Report Name** field, enter the report name.
- 6. In the **Date and Time** section, select the start date and end date.
- 7. In the **Optional Filters** section, click the **more >>** link.
- 8. In the **Application Session Variables** section, enter following value in **Exit Info#1** field based on the application for which you want to create report.

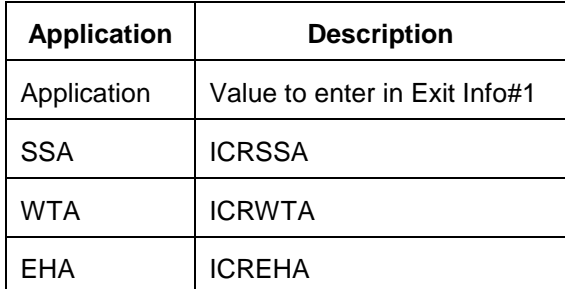

9. Select a check box in the **Show Column** column for the fields that you want to display in a report.

10. Click **Save**.

Similarly, you can create Session Summary report for SSA, WTA, and EHA. Every SDR is tagged with value in Exit Info #1 field.